# 一、开始

内存利用率高是防火墙最常见的问题之一,首先通过 display memory 查看设备内存是否 在正常范围,如果内存占用很高,可以从会话、是否开启 DPI、防火墙内存释放机制、是否存 在内存泄露的已知问题等方面入手。会话方面主要看是否存在大量半连接会话、 是否存在会 话长连接、会话并发是否超过设备规格等;防火墙是否开启了 DPI,如 IPS、URL 过滤、数据库 过滤、文件过滤、防病毒等;防火墙的内存释放机制一般是达到一级告警门限会自动释放;是 否存在内存泄露主要是查看版本说明书。具体排查方详见以下步骤。

### 二、流程图相关操作说明:

#### 1.查看内存利用率

命令:display memory

举例:一般情况内存使用率建议不高于 70%,如果持续高于 70%超过 3 小时, 即内存剩余 率持续小于 30%, 或者内存突然升高, 需要关注。

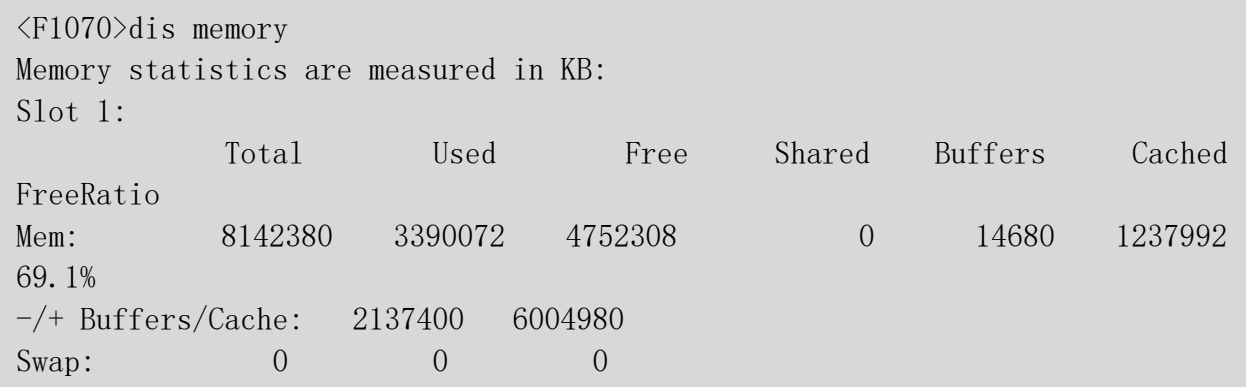

#### 2. 查看是否存在内存泄露的已知问题

请确认现场版本,并查阅版本说明书确认。

#### 3. 将设备升级至官网最新版本

如果现场版本过老,请升级版本至官网最新版本。

#### 4. 是否存在会话长连接或者会话并发超规格

如果误配会话长连接,最极端的情况是配置了会话永不老化,将会导致会话永不释放, 持续消耗设备内存,最终导致内存耗尽。如果现场已经没有相业务,但是会话却一直在,可以 看一下现场是否开启了会话长连接。如果现场存在会话长连接,请在相应视图下将相应的会话 长连接关闭掉,各个视图下会话长连接配置命令如下:

session persistent aging-time (安全策略视图下) session aging-time(安全策略视图下) session persistent acl xxxx aging-time 命令用来配置长连接会话规则。(全局视图  $\overline{F}$ ) session aging-time application 命令用来设置应用层协议或应用的会话老化时间。 (全局视图下) session aging-time state 命令用来设置各协议状态的会话老化时间。(全局视图下)

例如以下配置会使得会话永不老化或者老化时间过长:

Security-policy ip rule 3 name 80 action pass logging enable counting enable source-zone Untrust destination-zone Trust destination-ip-host 1.1.1.1 session persistent aging-time 0 rule 2 name 78 action pass logging enable counting enable source-zone Untrust destination-zone Trust destination-ip-host 1.1.1.1 session aging-time 2000000

通过以下命令查看设备当前并发会话是否超过设备规格:

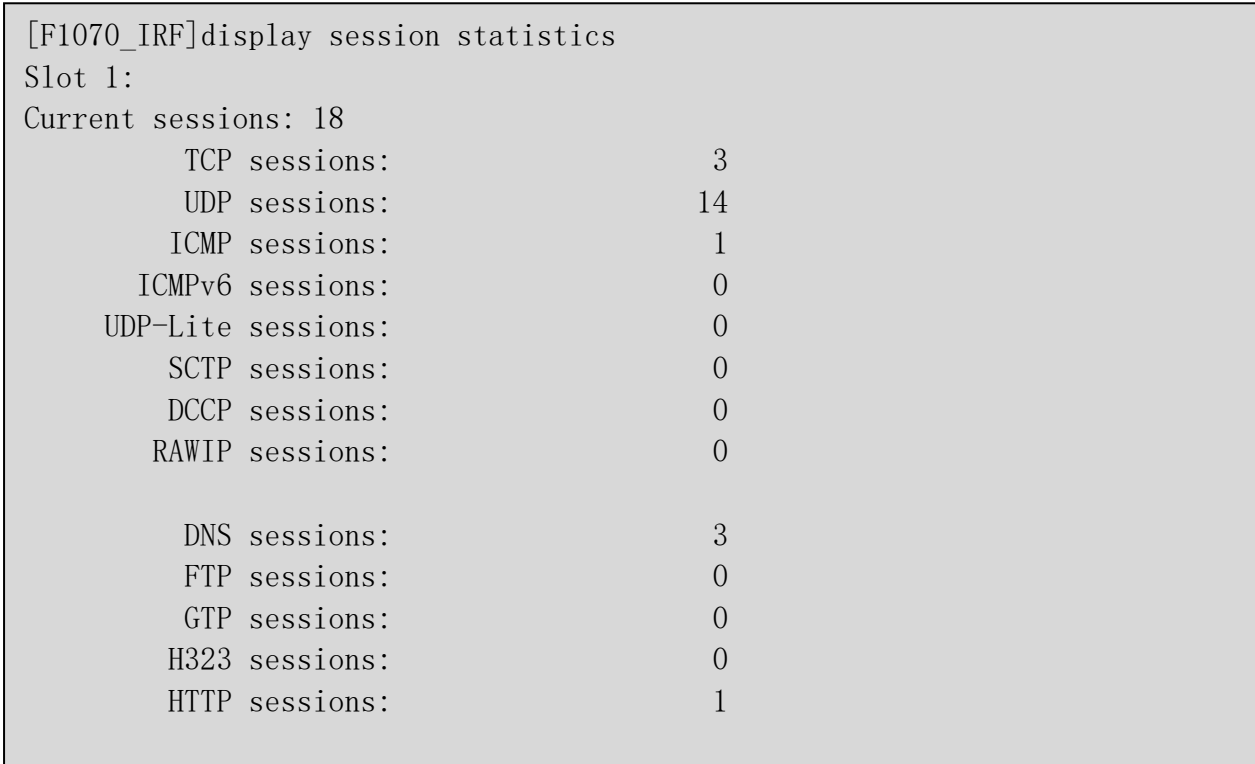

防火墙设备的会话并发数可以参考 DMP 的市场规格列表。

# 5. 取消会话长连接或者、更换更高性能的设备

假如现场存在会话长连接或者会话并发超规格,可以取消会话长连接或者更换更高性能的 设备。

### 6.是否存在大量半连接会话

如果设备存在大量半连接会话,会持续在设备上创建会话,耗费设备内存,此时需要使用 安全策略阻断异常会话。

命令:display session table verbose

例如:通过命令查看多条详细会话信息,受到 SYN Flood 攻击的设备会话有如下特点:会 话状态 SYN,一般目的 IP 比较固定,大多数情况是内部的服务器,反向可能没有回包。

```
[h3c]display session table verbose
Initiator:
  Source IP/Port : 255.91.195.14/26851
  Dest IP/Port : 115.239.230.214/7444 
  VPN-Instance/VLAN ID/VLL ID:
Responder:
  Source IP/Port : 115.239.230.214/7444
  Dest IP/Port : 255.91.195.14/26851
  VPN-Instance/VLAN ID/VLL ID:
Pro: TCP(6) App: unknown State: SYN
Start time: 2013-04-18 03:35:46 TTL: 0s
Root Zone(in):Untrust
                        Zone(out):Trust
Received packet(s)(Init): 1 packet(s) 40 byte(s)
Received packet(s)(Reply): 0 packet(s) 0 byte(s)
Initiator:
  Source IP/Port : 137.114.132.16/25480
 Dest IP/Port : 115.239.230.214/7444
  VPN-Instance/VLAN ID/VLL ID:
Responder:
  Source IP/Port : 115.239.230.214/7444
  Dest IP/Port : 137.114.132.16/25480
  VPN-Instance/VLAN ID/VLL ID:
Pro: TCP(6) App: unknown State: SYN
Start time: 2013-04-18 03:36:04 TTL: 1s
Root Zone(in):
                        Zone(out):
Received packet(s)(Init): 1 packet(s) 40 byte(s)
Received packet(s)(Reply): 0 packet(s) 0 byte(s)
```
WEB 界面可以通过以下方式查看:

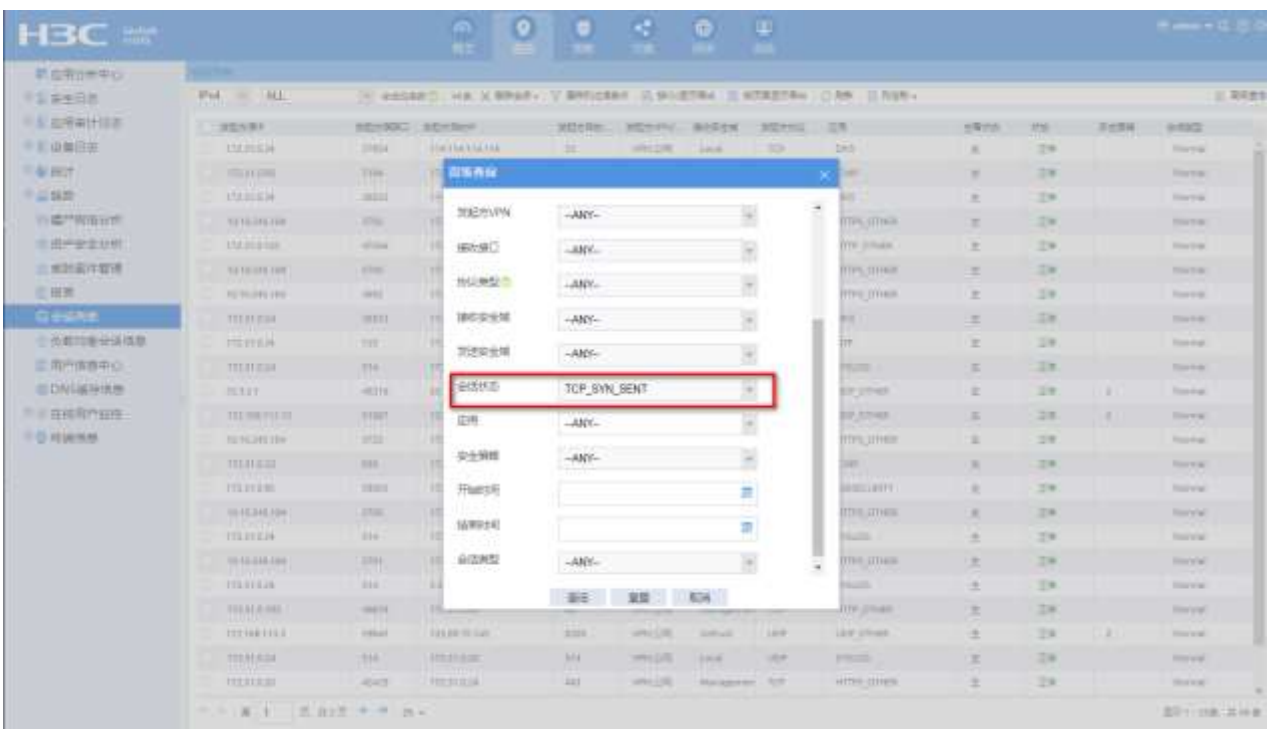

# 7.使用安全策略阻断异常会话

假设现场存在大量半连接会话,可以使用安全策略阻断异常会话。

# 8.是否开启了 DPI

如果设备上开启了入侵防御功能,设备性能减半,所以与未开启入侵防御相比,会加重 内存的消耗,可以通过查看设备配置,看一下设备上是否存在 IPS、文件过滤、URL 过滤、防 病毒等配置。

以 F1070 为例, WEB 界面查看方式如下, 其中安全策略规则 ID 为 0 的都是调用了默认策

略:

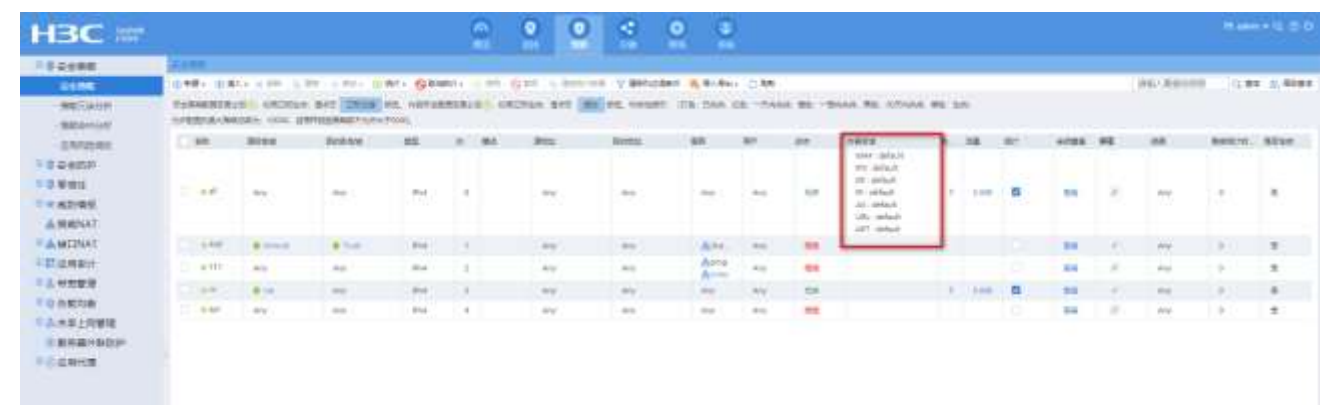

对应的命令行查看方式如下:

```
[H3C]display security-policy ip
security-policy ip
rule 0 name all
  action pass
  counting enable
  profile 0_IPv4 
[H3C]display current-configuration configuration app-profile
app-profile 0_IPv4 
ips apply policy default mode protect
data-filter apply policy default
url-filter apply policy default
file-filter apply policy default
anti-virus apply policy default mode protect
waf apply policy default mode protect
apt apply policy default
```
### 9.关闭 DPI 或者使用跟高性能的设备

DPI 功能在 2G 以上设备才支持, 如果现场设备内存在 2G 左右, 并且拥有 2 个以上的授 权,并且升级了最新特征库,可能导致基础内存就很高,因此如果现场存在此情况,请现场 关闭 DPI 或者更换更高性能的设备。

#### 10.是否错用大小病毒库

对于防火墙,如果要使用防病毒功能,必须及时更新病毒库,如果防火墙的内存小于 8G,需要使用小库,大于或等于 8G 可以使用大库。

<H3C>system

[H3C]<sub>probe</sub>

[H3C-probe]display system internal version

H3C SecPath F1000-AK108 V900R005B03D632SP35

Comware V700R001B64D032SP35

R9333P22 及以上的版本内存 8G 及以上设备且设备存储介质 1G 以上升大库 。如果内存 8G 以下设备或存储介质是小于 1G, 只支持升级小库。如, 有些 F5040 的 cf 卡是 256M, 虽然 内存高于 8G 但是不能升级大库。

实验室使用设备 F1000-AK145, 版本 R9333P21, 内存 4G, 在没有任何流量的情况下。 升级完大库之后,设备出现内存告警门限。

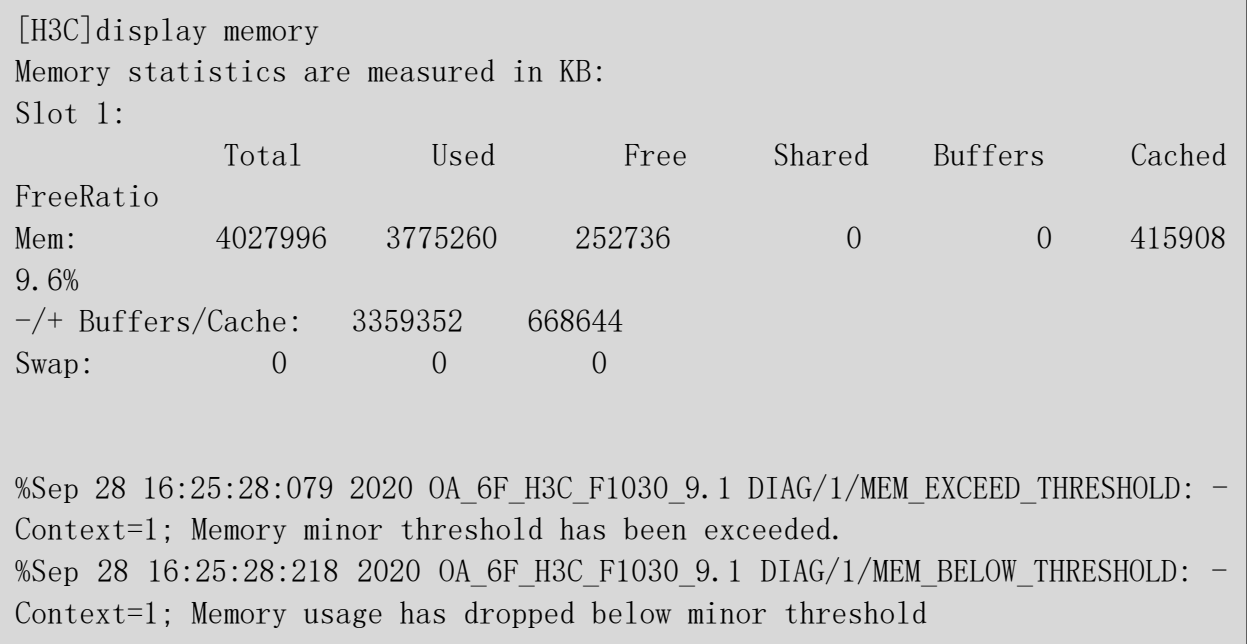

可以通过查看 AV 特征库发布日期来判断设备使用的特征库是大库还是小库。

[http://www.h3c.com/cn/Products\\_\\_\\_Technology/Products/IP\\_Security/Characterist](http://www.h3c.com/cn/Products___Technology/Products/IP_Security/Characteristic_Service_Area/)

[ic\\_Service\\_Area/](http://www.h3c.com/cn/Products___Technology/Products/IP_Security/Characteristic_Service_Area/)

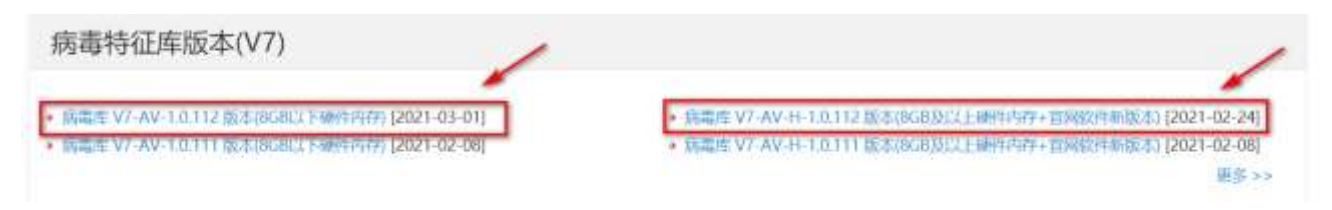

以 F1070 为例, 可以在"系统---升级中心---特征库升级处查看 AV 特征库发布时间"。

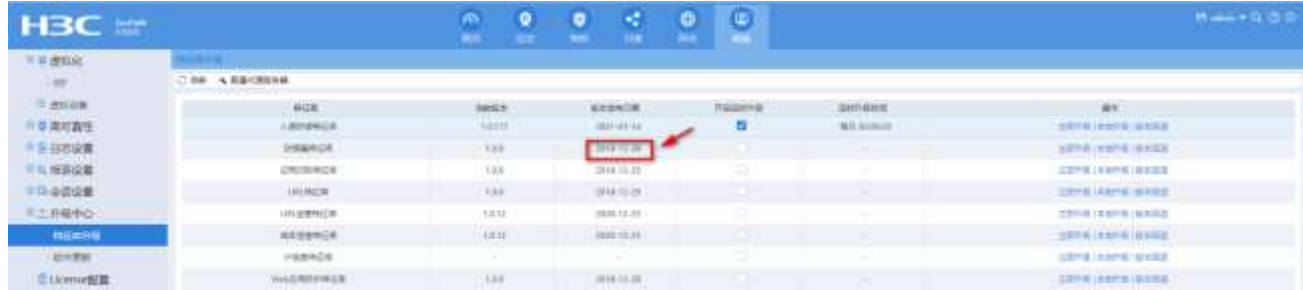

# 11. 请使用正确的特征库

如果现场错误使用了 AV 特征库,请现场使用正确的 AV 特征库。

#### 12. 是否 cache 占用比较多

内存 cache 占用过多,达到一级告警门限会自动释放内存。比如 cached 占了内存总量的 30%以上,可以持续观察一段时间。

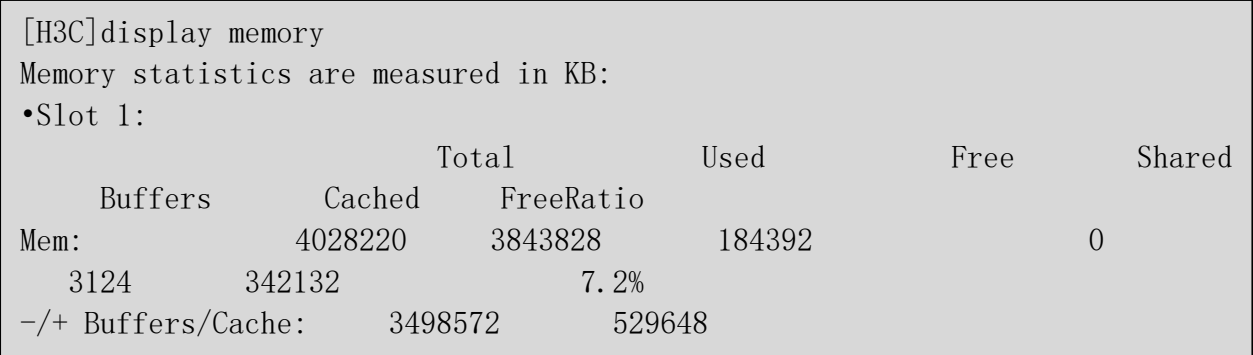

内存释放机制为:当前设备内存释放机制是,当剩余内存小于 normal 值,会触发 cache 和 buffer 占用的内存释放。

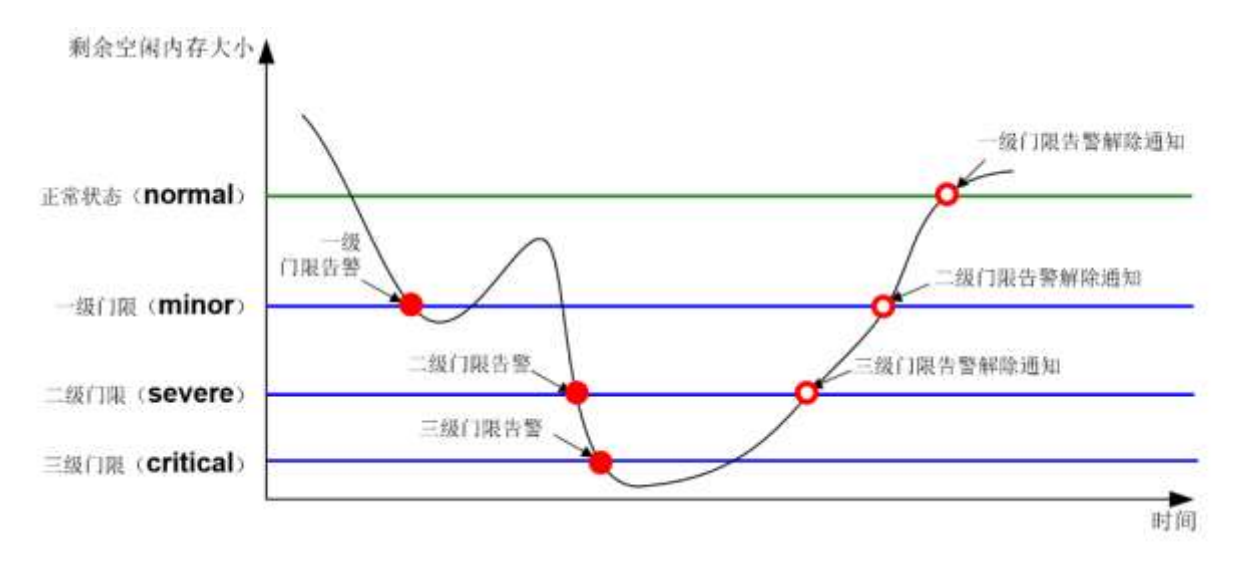

假设现场剩余内存为 283M, normal 值为 235M, 可以调整为 500M, 当剩余内存低于设置 的这个值会自动释放 Buffers/Cache。

可以通过以下命令调整 normal、一级门限、二级门限、三级门限值分别为 4000MB、 3000MB、2000MB 与 1000MB。

命令: memory-threshold slot 1 cpu 0 minor 3000 severe 2000 critical 1000 normal 4000

# 三. 拨打热线 400-810-0504 寻求帮助

如果进行以上排查依然不能解决,请收集设备诊断以及以下信息并且拨打 400。

- 1. display session statistics
- 2. display session top-statistics last-1-hour
- 3. display session table verbose